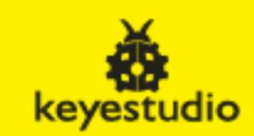

## **Keyes Studio CH340 NANO 3.0 ARDUINO DEVELOPMENT BOARD**

# **Module: MB0083 / 18----**

### **Description:**

Nano V3.0 new CH340G improvement board Atmega328P development board for arduino he CH340 Nano 3.0 controller is an ultra-small Simple i/o platform with base and open source code. Its processor core is ATmega328, which has 14 digital input/output ports (6 of which can be used as PWM outputs). Road analogue input, 1 pair of TTL level serial port transceiver port, one USB port, one ICSP header and one reset button.

#### **Features:**

- 1, 14 digital input / output ports D0 ~ D13
- 2, 8 analogue input ports A0~A7
- 3, 1 pair of TTL level serial port transceiver port RX/TX
- 4, 6 PWM ports, D3, D5, D6, D9, D10, D11
- 5, using Atmel Atmega328P-AU microcontroller
- 6, support USB download and power supply
- 7, support external 5-9V DC power supply
- 8, support ISP download

### **Install USB driver:**

From the link below download the zip file and extract it to one of the Arduino's sub folder, remember this location as you will need it later. Connect the CH340 NANO and continue installing the driver if not done so before. Open System Properties from Control Panel, Hardware, Device Manager, There should be a drive error "?" under Other devices. Right click on USB2.0-Serial and update, "Install from a list...". Select the location where you placed the CH340 UNO R3 folder and select the CH341SER folder. The location of the drive has moved from Other Devices to Ports (COM&LTP). Tack note of the COMM port number this device is assign you will need it in the Arduino's port selection. This process is now complete.

Open the Arduino's IDE, select TOOLS, Port, click in the port number previously assigned. From TOOL's again Board, select Arduino Nano. Open TOOL's again and select Possessor: "ATmega238P (old bootloader)".

Open the Example Sketch "Blink" and change the delay(1000); to delay(100);. Do same for both. The LED will now flash fast.

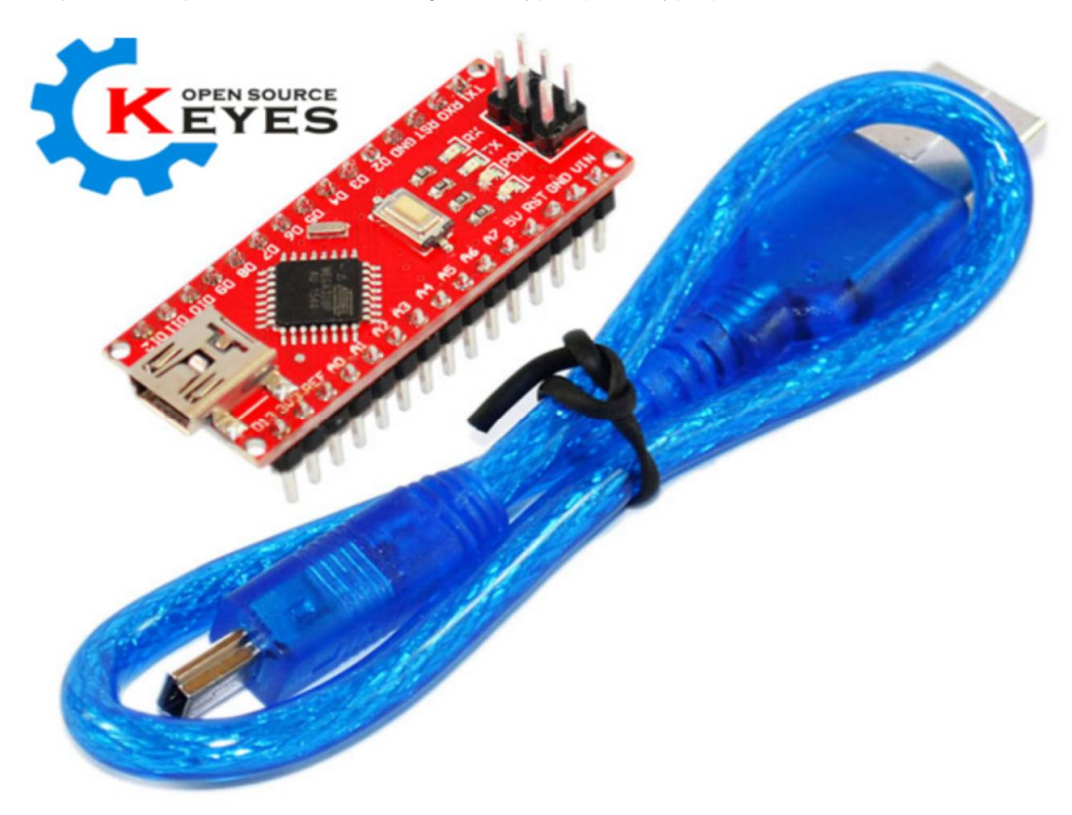

Driver & Video Files: <http://www.mantech.co.za/Datasheets/Products/CH341SER.ZIP> **Help on Driver Installation:** [https://www.adrirobot.it/arduino/arduino\\_nano\\_ch340/scheda\\_arduino\\_nano\\_ch340.htm](https://www.adrirobot.it/arduino/arduino_nano_ch340/scheda_arduino_nano_ch340.htm)

For instructions see link: [http://wiki.keyestudio.com/index.php/Ks0173\\_keyestudio\\_Nano\\_ch340](http://wiki.keyestudio.com/index.php/Ks0173_keyestudio_Nano_ch340)

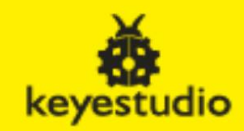

The only thing I can think of is that you still have a bad driver installed. The problem is even if you install a good driver over the top of a bad one Windows will still keep a copy of the old one and may reuse it again after the Uno is unplugged or the computer is rebooted. If the problem happens again you could try stripping out all installed copies of the driver. To do this follow these steps:

1) With the Arduino Device connected to the USB, open up device manager. You can find it by typing 'device manager' in the start menu search box.

2) In the device manager window that opens the "Ports (COM & LPT)" as USB-SERIAL CH340 (COMxx). If there's more than one COM port listed you can confirm you have the right one simply by unplugging and reinserting the Arduino to see which one disappears and reappears.

3) Once you have located the correct COM's Port, right click on it and then select "Uninstall Device". This bit is important - In the window that opens up click the "Delete the driver software for this device" checkbox and then click ok. This will delete the driver rather than just uninstalling it.

4) Once the driver has been uninstalled disconnect the USB from the Arduino and then plug it back in again. From the list a new device will open listed as "unknown device". Also uninstall this device by right click on it and then select "Uninstall Device". In the window that opens up click the "Delete the driver software for this device" checkbox and then click ok. Disconnect the Arduino, **DO NOT** connect it until the driver has been installed, see next step.

5) Install the driver CH341 SETUP.EXE, Click YES in the dialog box, Click INSTALL .

6) Now connect you Arduino device, open the Arduino IDE if it not already open, select Board type and port. Burn the blink code. There should be no errors.

I presume this error occurred when windows had an update and corrupted this driver.